# Expense Management Dashboard

### **Table of Contents:**

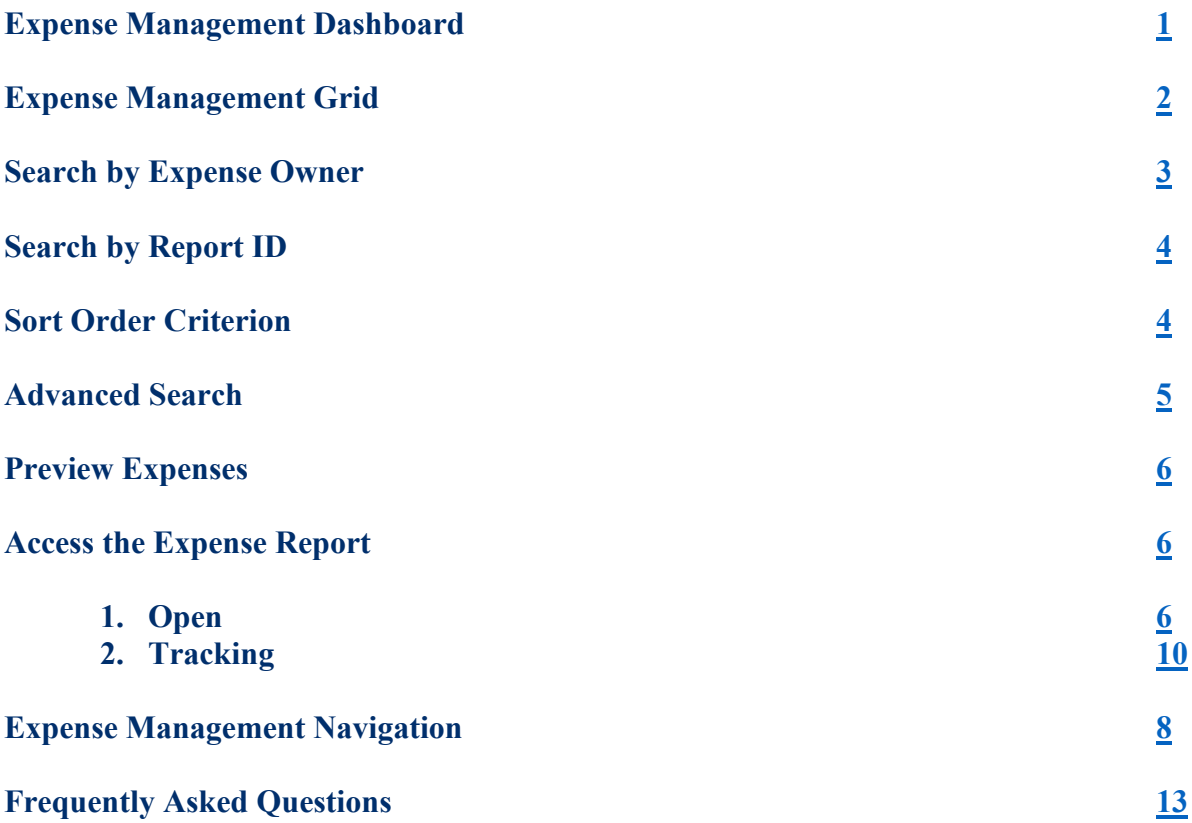

### <span id="page-0-0"></span>**Expense Management Dashboard**

The Expense Management Dashboard allows users with Banner Finance Access to view all the expense reports of individual expense owners in a central location, eliminating the need to delegate into individual users' accounts. Users may open expense reports and view them as the expense owner would, including line items, attachments, and tracking details.

# <span id="page-1-0"></span>**Expense Management Grid**

1. Click the **MENU** button in the upper left corner, then click **EXPENSE MANAGEMENT**.

• *Note: Only users of wide-screen devices may access Expense Management; the menu item will not display on narrow-screen mobile devices.*

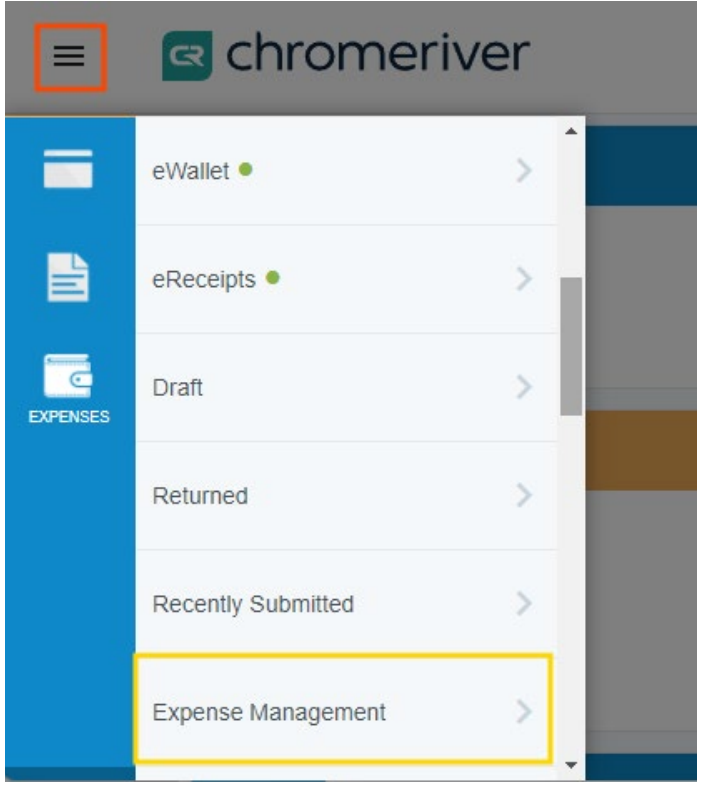

### 2. The Expense Management Dashboard will open.

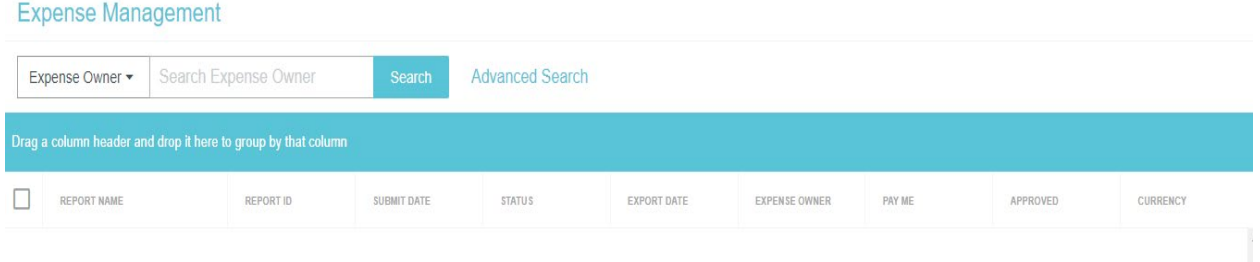

3. Use the text box in the upper left to search for expenses by Expense Owner or Report ID.

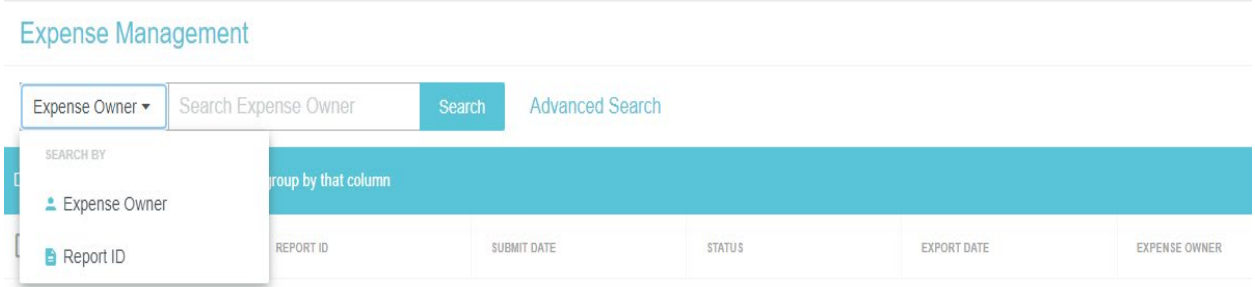

# <span id="page-2-0"></span>**Search by Expense Owner**

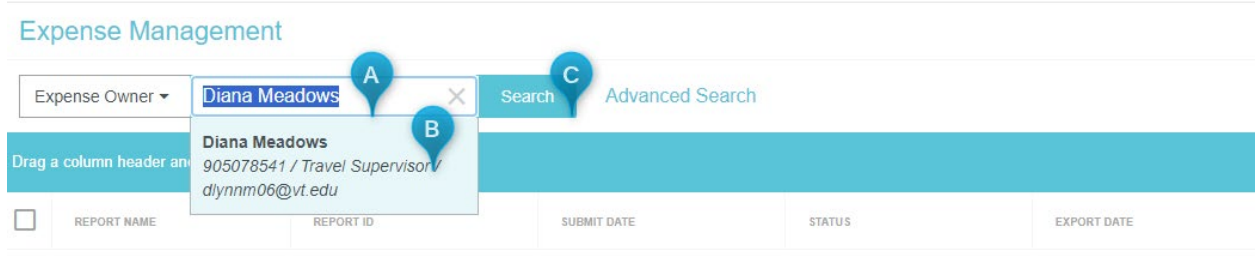

- a. Type in the Expense Owner's name
- b. Select the expense owner's name from the drop down
- c. Click search for a list of reports

# <span id="page-3-0"></span>**Search by Report ID**

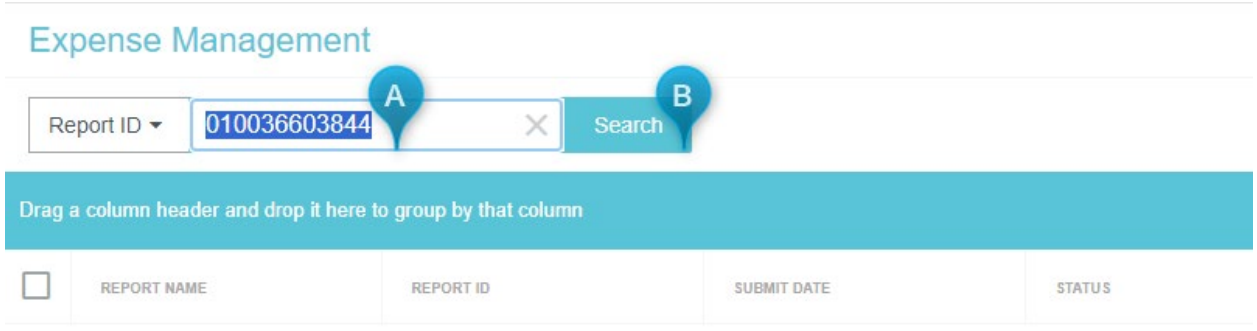

- a. Type in the Report ID#
- b. Click the Search button

# <span id="page-3-1"></span>**Sort order criterion**

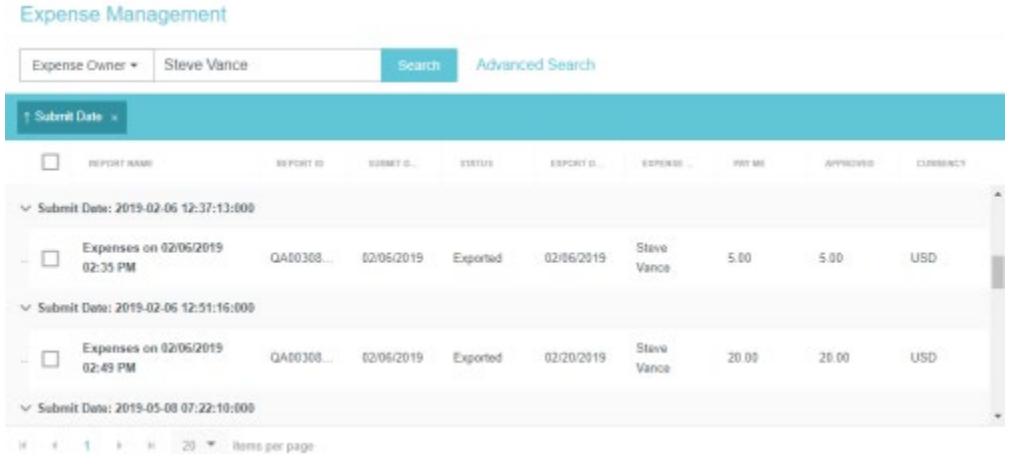

Click a column header to sort the list of expenses by that criterion.

- **Report Name**
- **Report ID**
- **Submit Date**
- **Status**
- **Export Date**
- **Expense Owner**
- **Pay Me** (Amount)
- **Approved** (Amount)
- **Currency**

You may drag a column header into the blue bar at the top of the screen to group the list of expenses by that column. To remove the group, click the **X** next to the column header name.

### <span id="page-4-0"></span>**Advanced Search**

Click **ADVANCED SEARCH** to filter reports based on status.

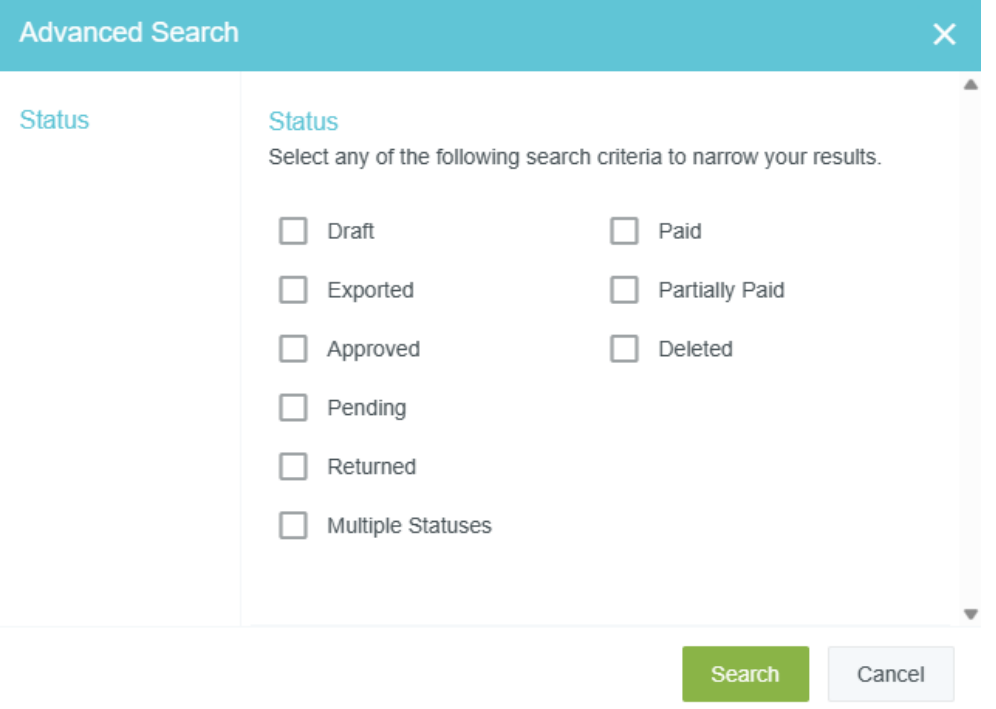

- **Draft**: Report hasn't been submitted.
- **Exported**: Report has been exported.
- **Approved**: Report is in approved status but hasn't exported to Banner yet.
- **Pending**: Report is awaiting approval in Chrome River. Check Tracking to locate where in the approval process the report is waiting.
- **Returned**: The report has been returned during the approval process.
- **Multiple Statuses**: The report has multiple statuses
- **Paid**: Report has been paid.
- **Partially Paid**: Report has been partially paid. This can occur if the direct deposit or check was returned by the bank or the report didn't post correctly to Banner.
- **Deleted**: Report has been deleted in Chrome River. Only the header information for the report is retained. The report is not available to review.

# <span id="page-5-0"></span>**Preview Expenses**

Click once on an expense in the list to open a preview. Click the **back arrow** in the upper left to return to the Expense Management Dashboard.

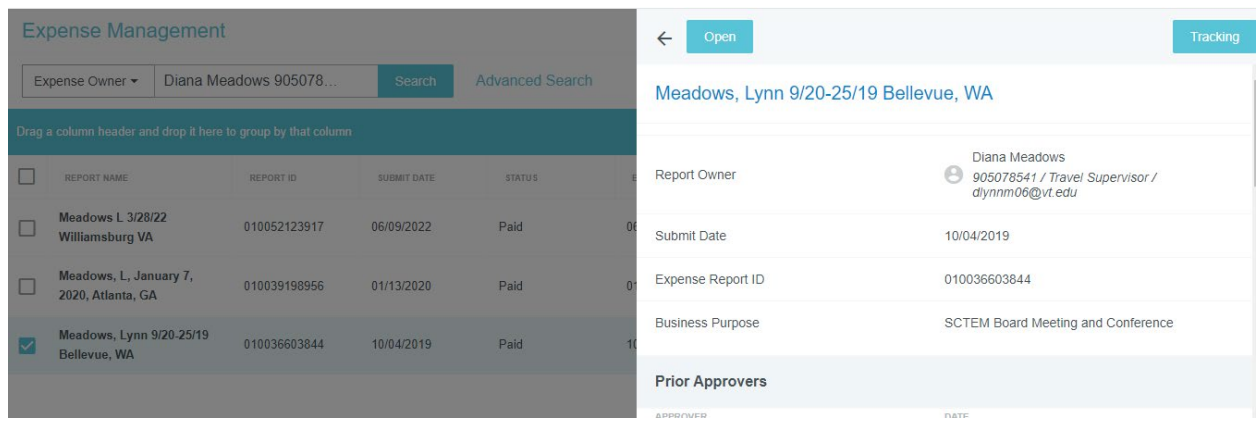

There are several actions you may perform directly from the preview:

- **Profile Card:** Click on the Report Owner's name to view their profile card.
- **Open:** Click to open the full report.
- **Tracking:** Click to view the approval routing path.

### <span id="page-5-1"></span>**Access the Expense Report**

<span id="page-5-2"></span>1. Clicking **OPEN** in the expense preview will allow you to view the report as the expense owner would, including line items and attachments.

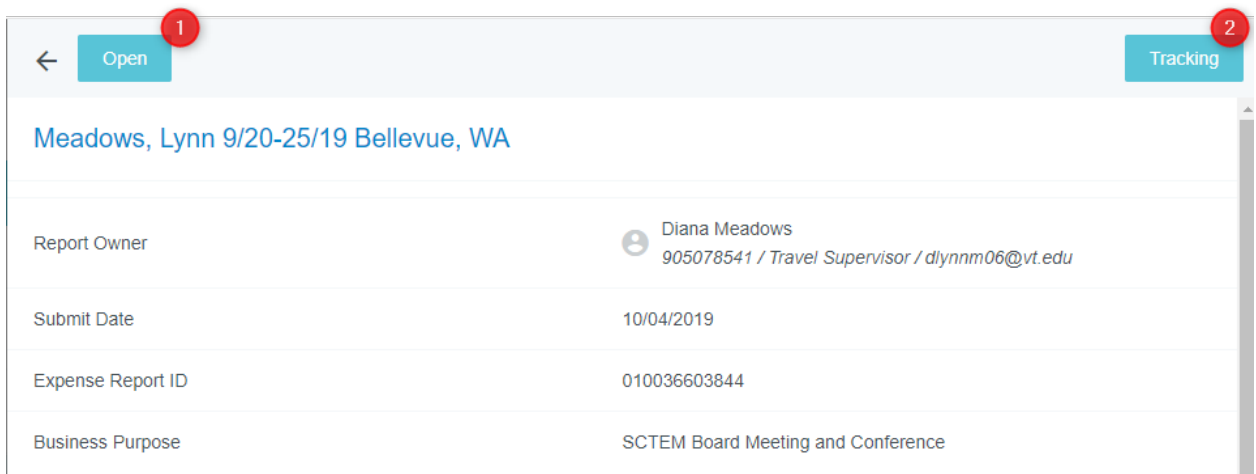

When you click on the OPEN button, the screen on the left will show the line items of the expense report.

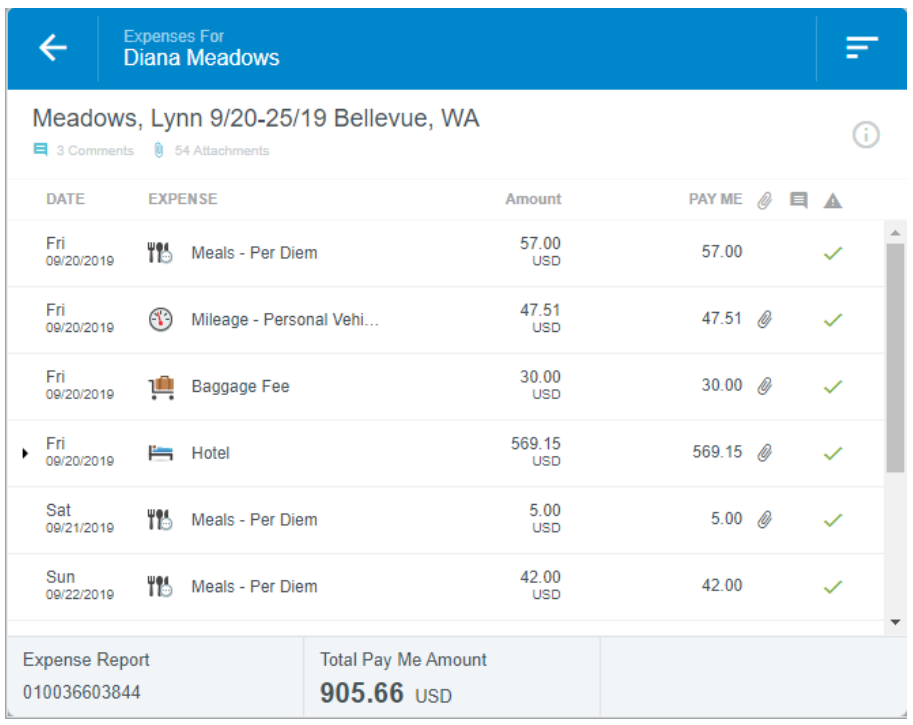

Click on a line- item expense on the left- hand side of the screen to view the entry:

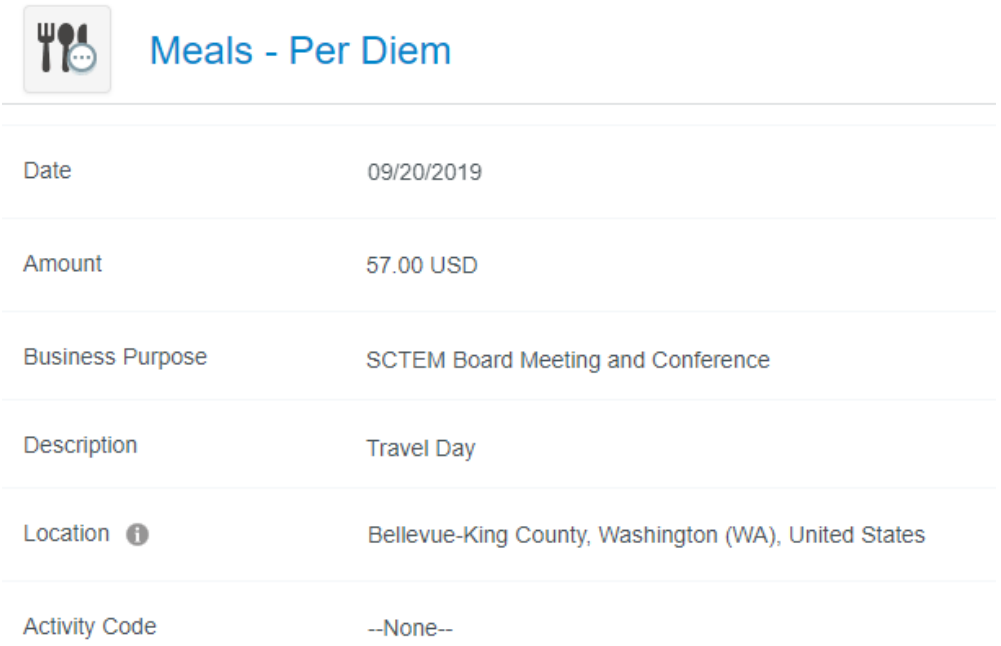

To continue looking at each expense line item on the report, click the Next button on the lower right-hand side of the screen. To go back to the previous expense line item, click the Previous button:

< Previous

3 of 10

To view the comments or attachments for an expense, use the down arrow to scroll down the right- hand side of the screen to view.

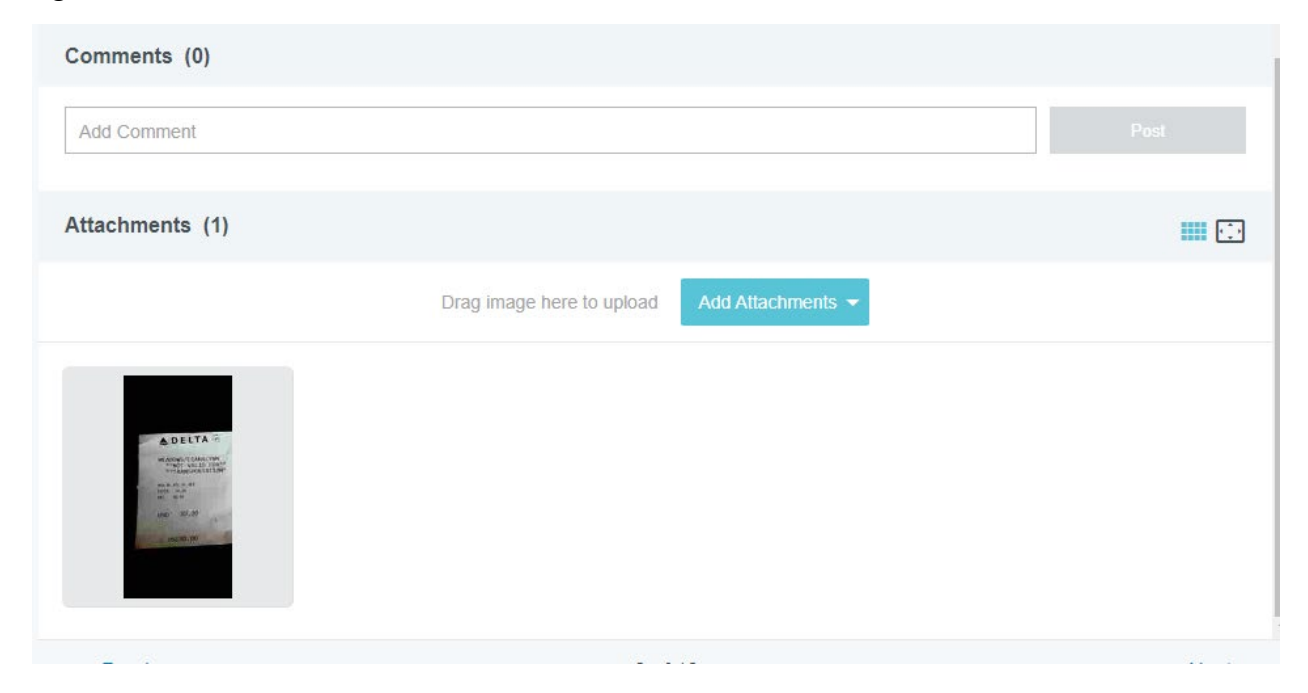

### <span id="page-7-0"></span>**Expense Management Navigation**

To return to the Expense Management screen, click on the back arrow on the top left-hand side of the screen:

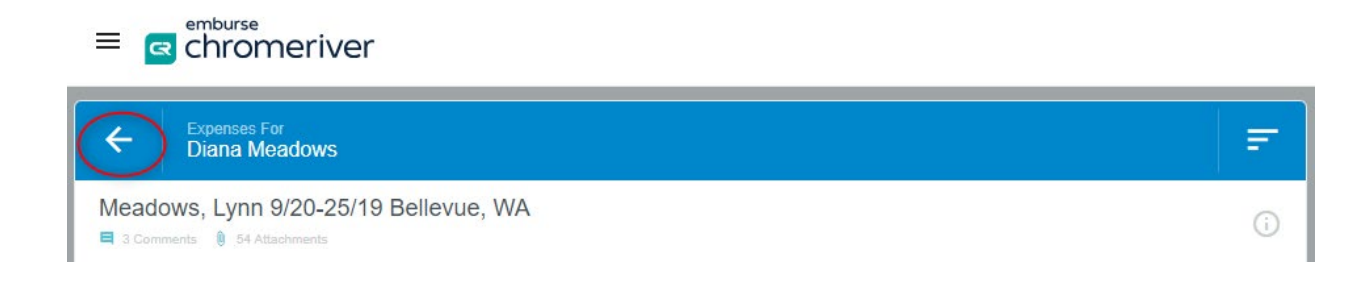

Click on the back arrow next to the Open button in order to return to the Expense Management screen to conduct a new search.

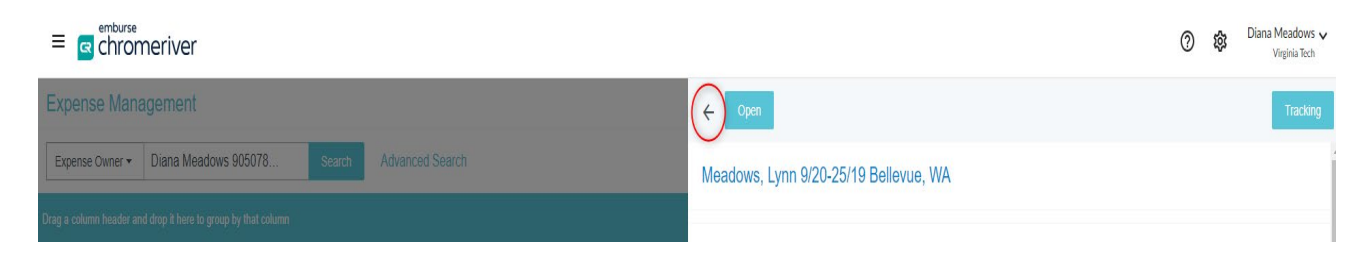

To conduct a new search, click the backspace or delete key on your keyboard to clear the expense owner or report ID# field.

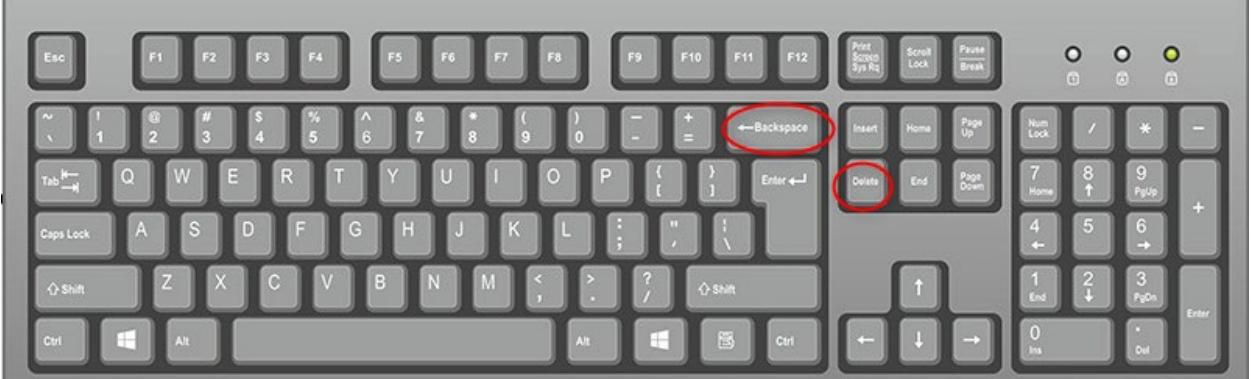

Type in an expense owner name or use drop down to select Report ID# to conduct a new search.

### **Expense Management**

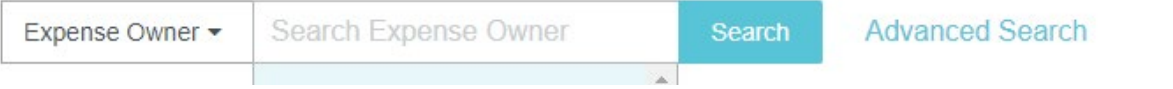

Click on ChromeRiver to return to the main screen of Chrome River.

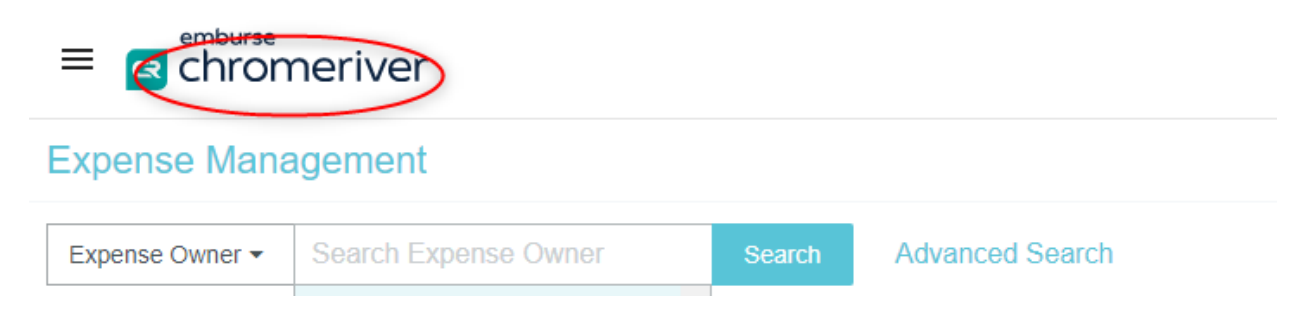

<span id="page-9-0"></span>2. Clicking **TRACKING** in the expense preview will allow you to view the tracking of the report for each line item.

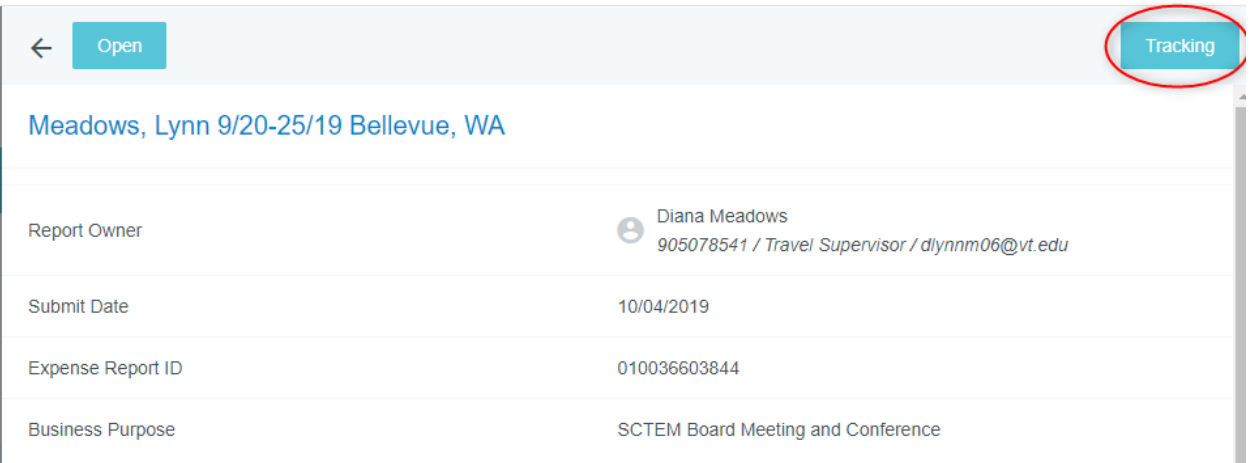

#### Click on an expense line item to see the tracking for the approval routing.

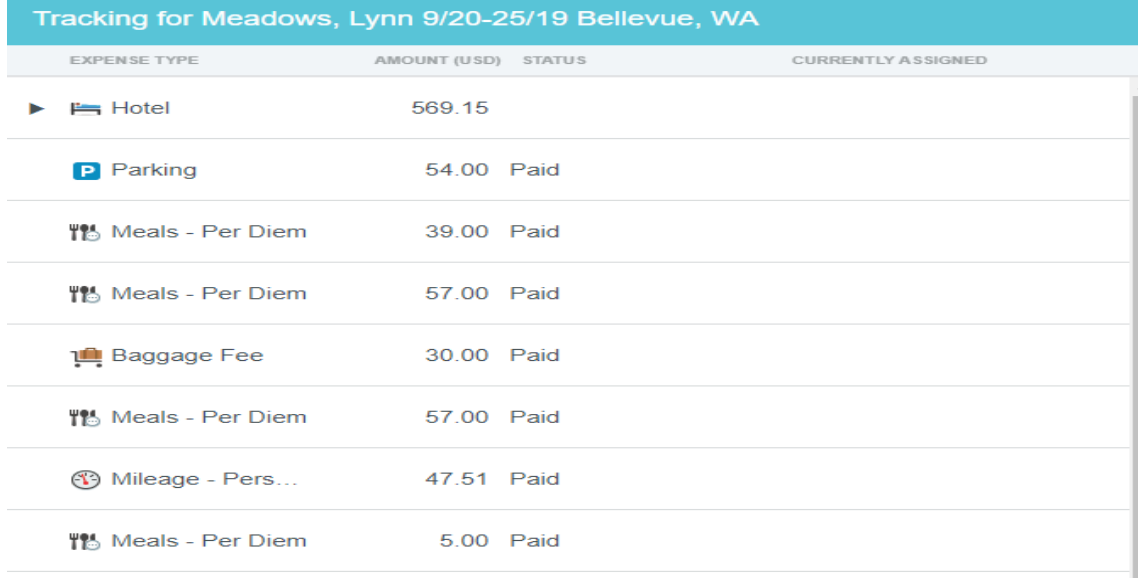

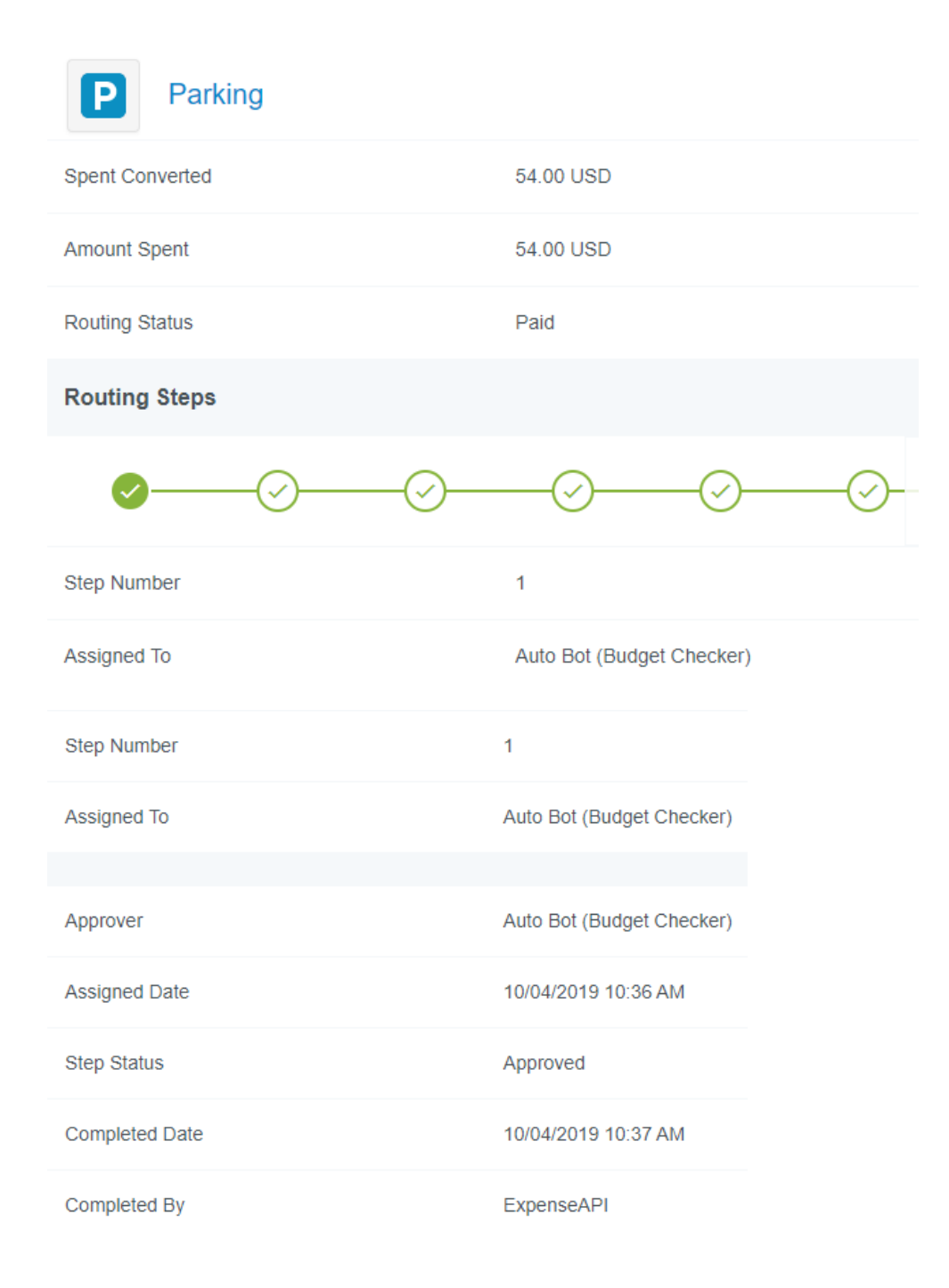

For each step in the approval process, Chrome River tracks each step as to when the report was assigned to the step, the approver, assigned date and completed date.

This enables you to view where delays may have taken place in the approval process.

To leave the tracking step, click the X in the upper right-hand corner of the screen:

Click on the back arrow next to the Open button in order to return to the Expense Management screen to conduct a new search.

 $\times$ 

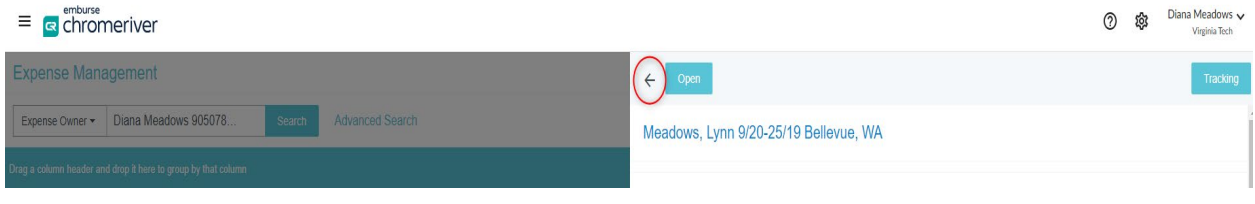

To conduct a new search, press the delete key or backspace key on your keyboard to clear the Expense Owner or Report ID# field.

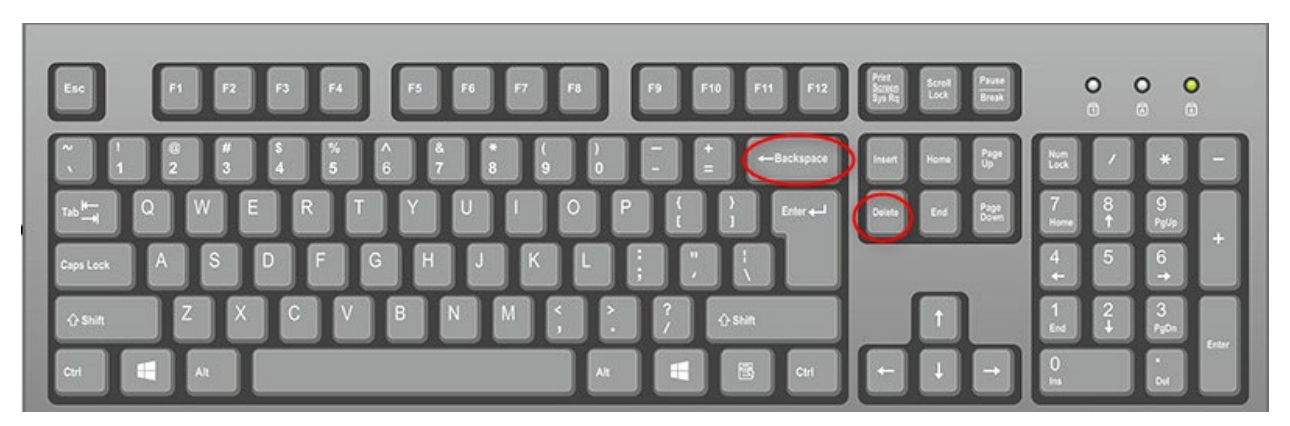

Click on ChromeRiver to return to the main screen of Chrome River.

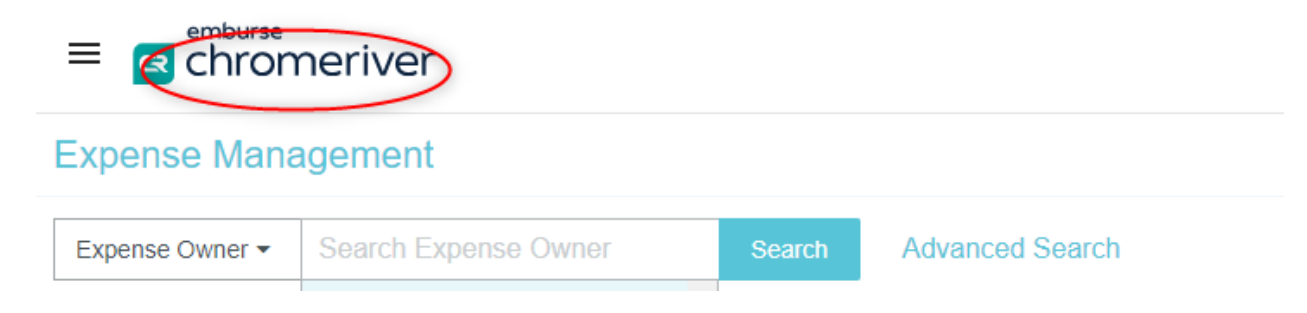

# <span id="page-12-0"></span>**FREQUENTLY ASKED QUESTIONS**

#### **Does the Expense Management Dashboard include preapprovals?**

No, the expense management dashboard only includes expense reports at this time.

#### **Does the Expense Management Dashboard include departed employees?**

Employees who have left Virginia Tech employment are in deleted status in Chrome River and are not currently available. Contact [travel@vt.edu](mailto:travel@vt.edu) for assistance regarding reports for employees who are no longer employed at Virginia Tech.

#### **How do I search for students or non-employees?**

Students and Non-Employees expense reports are entered on the dashboard of a Virginia Tech employee. Search for the expense owner who entered the report or by the report ID#.

#### **Is a pdf available of the expense report?**

A pdf of the expense report is not available from the expense management dashboard. A pdf is available of the expense report either by having a delegate access the expense report in Chrome River or using Banner Document Manager.

#### **Can changes be made to the expense report through the Expense Management Dashboard?**

The Expense Management Dashboard is a query of the Chrome River System with read only access. Changes to reports can't be made using the Expense Management Dashboard.